# Gestion des planifications sur le routeur de la gamme RV34x  $\ddot{\phantom{0}}$

# **Objectif**

Les planifications sont utiles pour la gestion de certaines fonctions du routeur. Un administrateur peut affecter un planning à une règle ou à une politique avec une heure de début et de fin spécifique, et les affecter à des jours spécifiques de la semaine. Cette fonctionnalité vous permet d'activer et de désactiver des stratégies en toute transparence à tout moment de la journée.

L'objectif de ce document est de vous montrer comment gérer une planification sur la configuration système du routeur de la gamme RV34x en ajoutant, en modifiant et en supprimant une planification.

## Périphériques pertinents

• Gamme RV34x

## Version du logiciel

● 1.0.00.33

## Configurer Une Planification

### Ajouter une planification

Étape 1. Connectez-vous à l'utilitaire Web et choisissez Configuration système > Programmer.

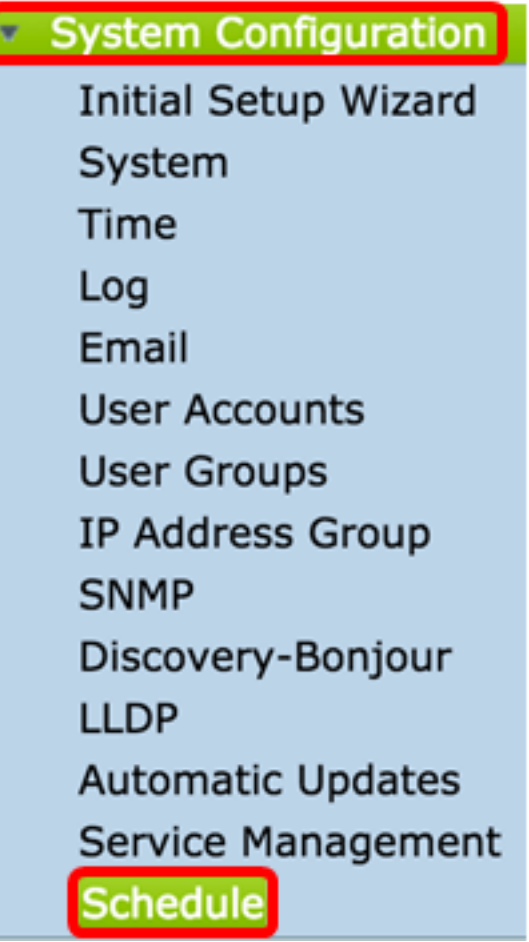

٠

Étape 2. Dans la table Planification, cliquez sur Ajouter pour créer une planification.

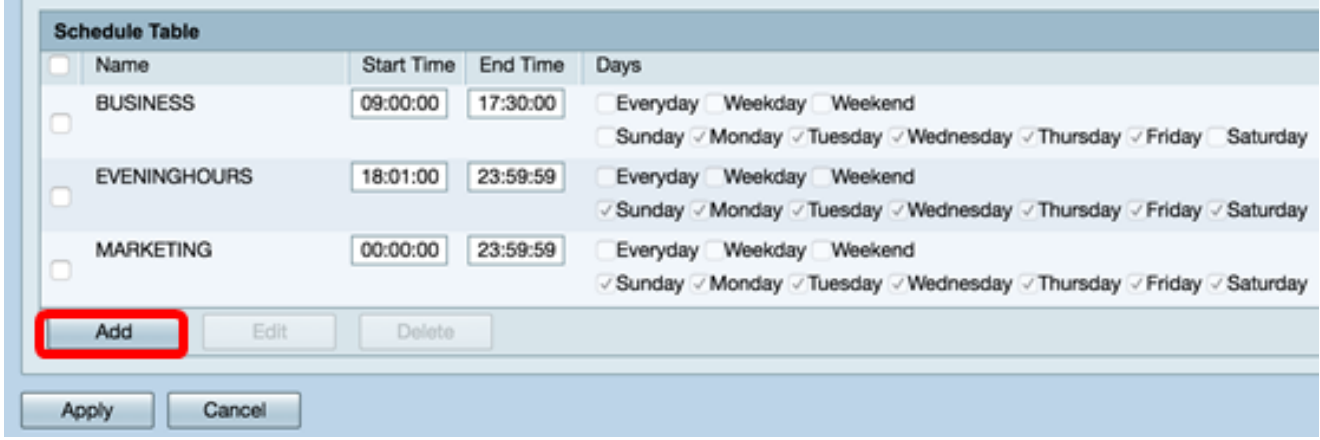

Étape 3. Dans le champ Nom, créez un nom unique pour la planification. Le nom ne doit pas contenir d'espaces ni de caractères spéciaux.

Note: Pour cet exemple, ClientSchedule est utilisé.

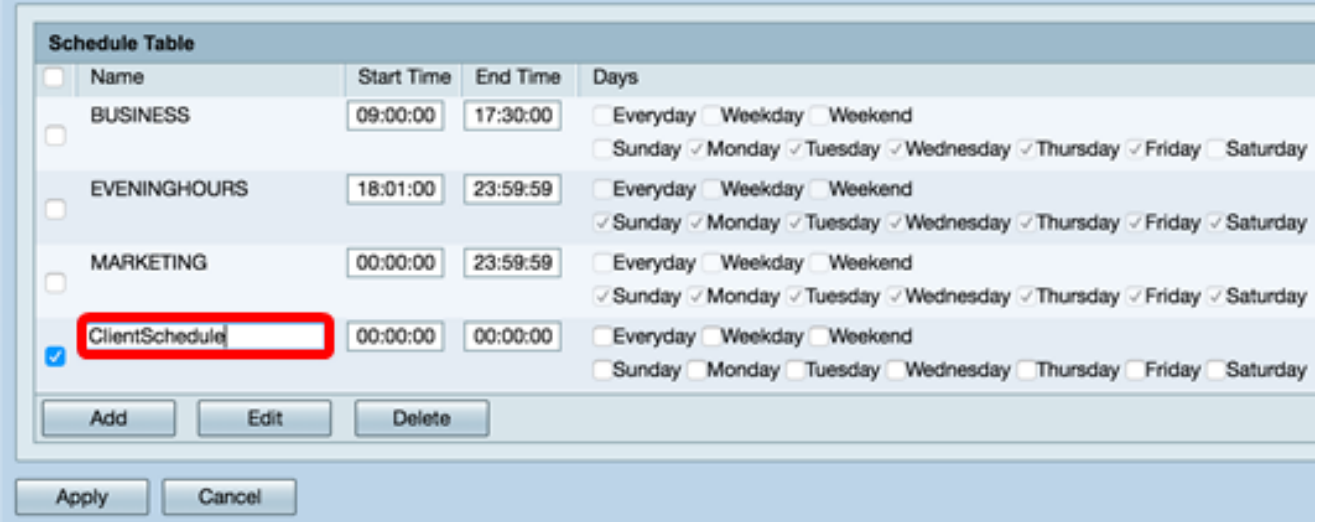

Étape 4. À l'aide de l'heure militaire, entrez une heure de début et une heure de fin spécifiques dans les champs Heure de début et Heure de fin respectifs pour que le planning prenne effet.

Note: Pour cet exemple, 07:00:00 et 14:00:00 sont utilisés.

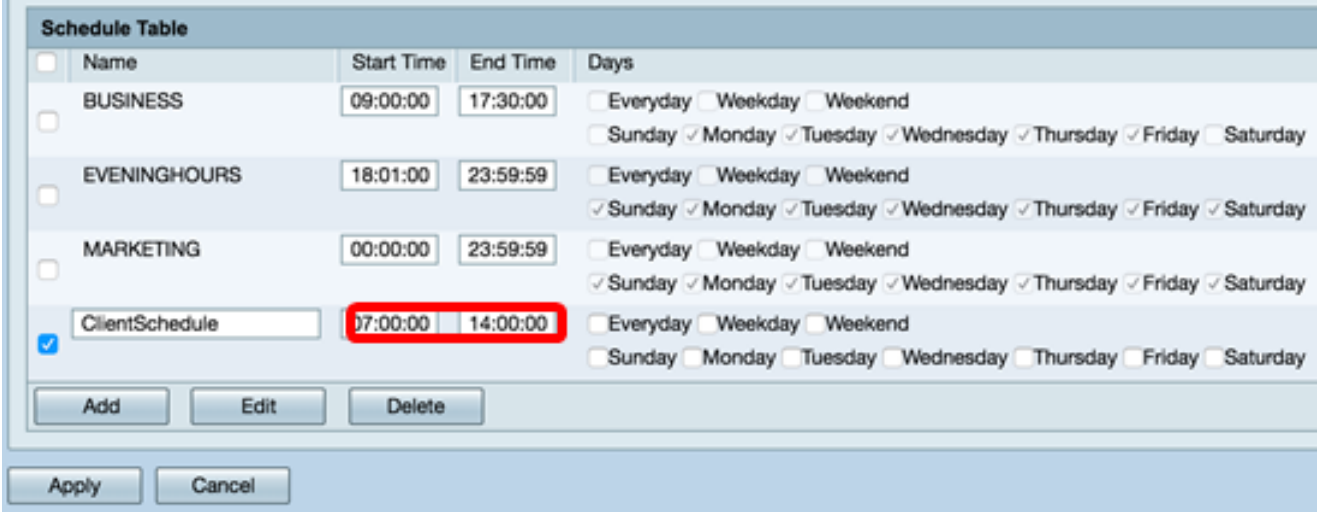

Étape 5. Cochez les cases des jours où vous voulez que le planning soit actif. Vous pouvez choisir Everyday, Weekday ou Weekend pour attribuer rapidement le planning. Les cases correspondant aux jours spécifiques de la semaine seront automatiquement cochées. Vous pouvez également choisir des jours spécifiques manuellement.

Note: Dans cet exemple, les lundi, mardi, mercredi et jeudi sont cochés.

|                       | <b>Schedule Table</b> |            |          |                                                                                                    |  |
|-----------------------|-----------------------|------------|----------|----------------------------------------------------------------------------------------------------|--|
|                       | Name                  | Start Time | End Time | Days                                                                                                    |  |
|                       | <b>BUSINESS</b>       | 09:00:00   | 17:30:00 | Weekday<br>Weekend<br>Everyday<br>Sunday / Monday / Tuesday / Wednesday / Thursday / Friday<br>Saturday |  |
|                       | <b>EVENINGHOURS</b>   | 18:01:00   | 23:59:59 | Weekday Weekend<br>Everyday<br>V Sunday V Monday V Tuesday V Wednesday V Thursday V Friday V Saturday   |  |
|                       | <b>MARKETING</b>      | 00:00:00   | 23:59:59 | Weekday Weekend<br>Everyday<br>√ Sunday / Monday / Tuesday / Wednesday / Thursday / Friday / Saturday   |  |
| v                     | ClientSchedule        | 07:00:00   | 14:00:00 | Everyday Weekday Weekend<br>Sunday Monday / Tuesday / Wednesday / Thursday Friday<br>Saturday           |  |
| Edit<br>Add<br>Delete |                       |            |          |                                                                                                    |  |
|                       | Cancel<br>Apply       |            |          |                                                                                                    |  |

Étape 6. Cliquez sur Apply.

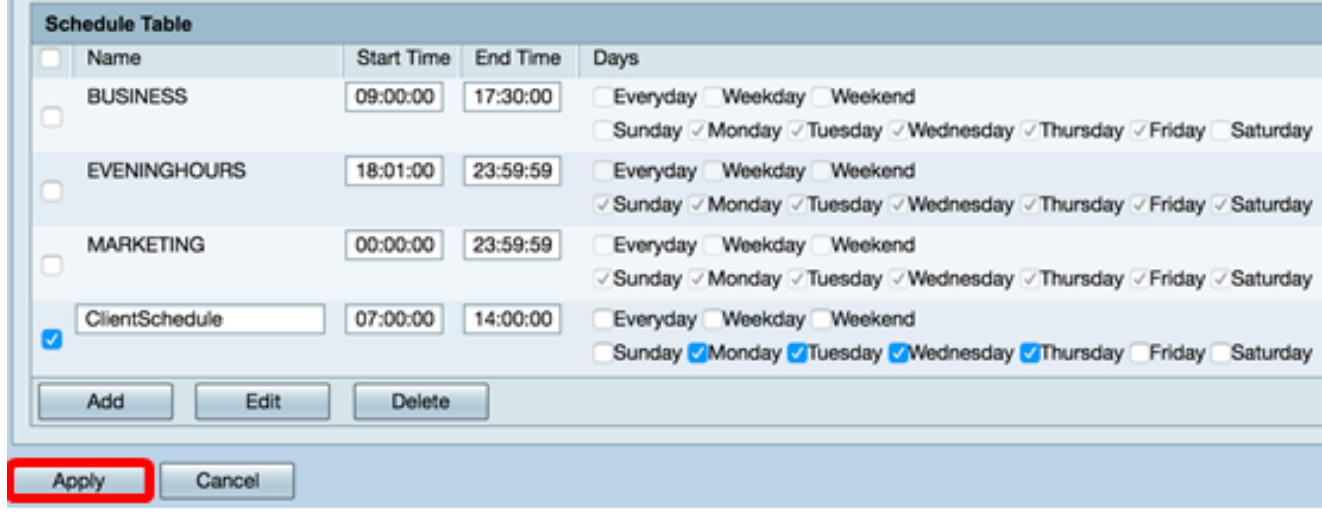

Étape 7. (Facultatif) Pour enregistrer définitivement la configuration, accédez à la page<br>Conier/Enregistrer la configuration ou cliquez sur l'année d'ans la partie dans la partie Copier/Enregistrer la configuration ou cliquez sur l' supérieure de la page.

Vous devez maintenant avoir créé ou ajouté une planification.

#### Modifier une planification

Étape 1. Cochez la case du planning que vous souhaitez modifier.

Note: Pour cet exemple, ClientSchedule est utilisé.

|  |                 | <b>Schedule Table</b> |            |          |                                                                        |  |
|--|-----------------|-----------------------|------------|----------|------------------------------------------------------------------------|--|
|  |                 | Name                  | Start Time | End Time | Days                                                                   |  |
|  | O               | <b>BUSINESS</b>       | 09:00:00   | 17:30:00 | Everyday Weekday Weekend                                               |  |
|  |                 |                       |            |          | Sunday / Monday / Tuesday / Wednesday / Thursday / Friday Saturday     |  |
|  |                 | ClientSchedule        | 07:00:00   | 14:00:00 | Everyday Weekday Weekend                                               |  |
|  |                 |                       |            |          | Sunday / Monday / Tuesday / Wednesday / Thursday Friday Saturday       |  |
|  |                 | <b>EVENINGHOURS</b>   | 18:01:00   | 23:59:59 | Everyday Weekday Weekend                                               |  |
|  |                 |                       |            |          | √ Sunday √ Monday √ Tuesday √ Wednesday √ Thursday √ Friday √ Saturday |  |
|  |                 | <b>MARKETING</b>      | 00:00:00   | 23:59:59 | Everyday Weekday Weekend                                               |  |
|  | C               |                       |            |          | √ Sunday √ Monday √ Tuesday √ Wednesday √ Thursday √ Friday √ Saturday |  |
|  |                 | Edit<br>Add           | Delete     |          |                                                                        |  |
|  |                 |                       |            |          |                                                                        |  |
|  | Cancel<br>Apply |                       |            |          |                                                                        |  |
|  |                 |                       |            |          |                                                                        |  |

Étape 2. Cliquez sur Edit.

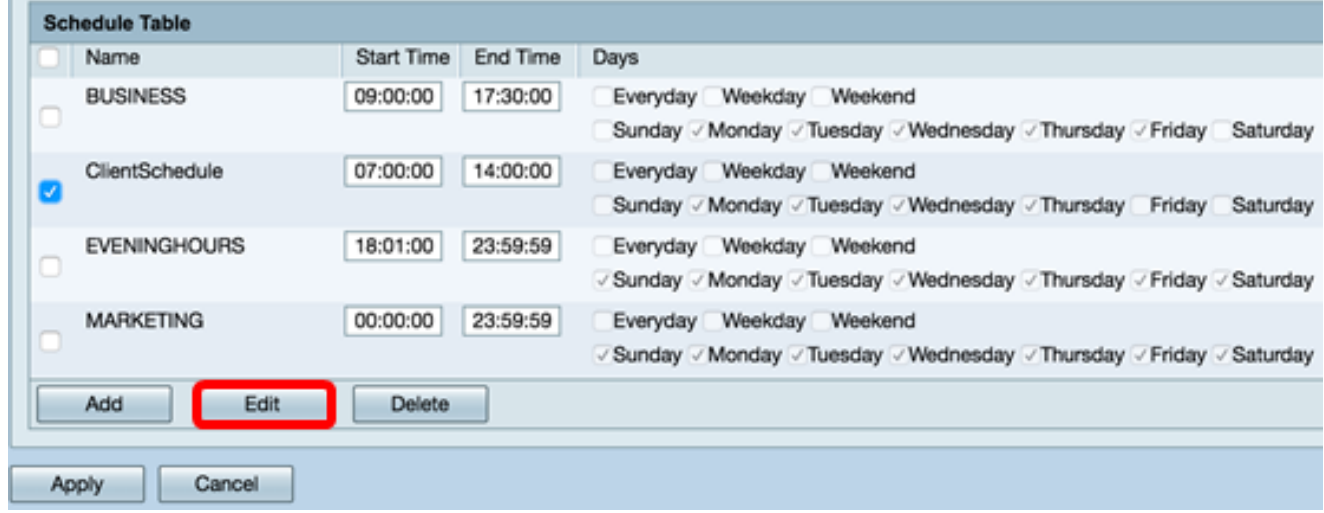

Étape 3. Modifiez les champs à modifier.

Note: Dans cet exemple, la case Vendredi est cochée.

|  |                 | <b>Schedule Table</b> |                   |                 |                                                                                     |  |
|--|-----------------|-----------------------|-------------------|-----------------|-------------------------------------------------------------------------------------|--|
|  |                 | Name                  | <b>Start Time</b> | <b>End Time</b> | <b>Days</b>                                                                         |  |
|  |                 | <b>BUSINESS</b>       | 09:00:00          | 17:30:00        | Everyday Weekday Weekend                                                            |  |
|  | u               |                       |                   |                 | Sunday / Monday / Tuesday / Wednesday / Thursday / Friday<br>Saturday               |  |
|  |                 | ClientSchedule        | 07:00:00          | 14:00:00        | Everyday Weekday Weekend                                                            |  |
|  | v               |                       |                   |                 | Sunday Monday VTuesday VWednesday VThursda <sup>V</sup><br>Saturday<br><b>riday</b> |  |
|  |                 | <b>EVENINGHOURS</b>   | 18:01:00          | 23:59:59        | Everyday Weekday Weekend                                                            |  |
|  |                 |                       |                   |                 | √ Sunday / Monday / Tuesday / Wednesday / Thursday / Friday / Saturday              |  |
|  |                 | <b>MARKETING</b>      | 00:00:00          | 23:59:59        | Everyday Weekday Weekend                                                            |  |
|  |                 |                       |                   |                 | √ Sunday √ Monday √ Tuesday √ Wednesday √ Thursday √ Friday √ Saturday              |  |
|  |                 | Add<br>Edit           | Delete            |                 |                                                                                     |  |
|  |                 |                       |                   |                 |                                                                                     |  |
|  | Cancel<br>Apply |                       |                   |                 |                                                                                     |  |
|  |                 |                       |                   |                 |                                                                                     |  |

Étape 4. Cliquez sur Apply.

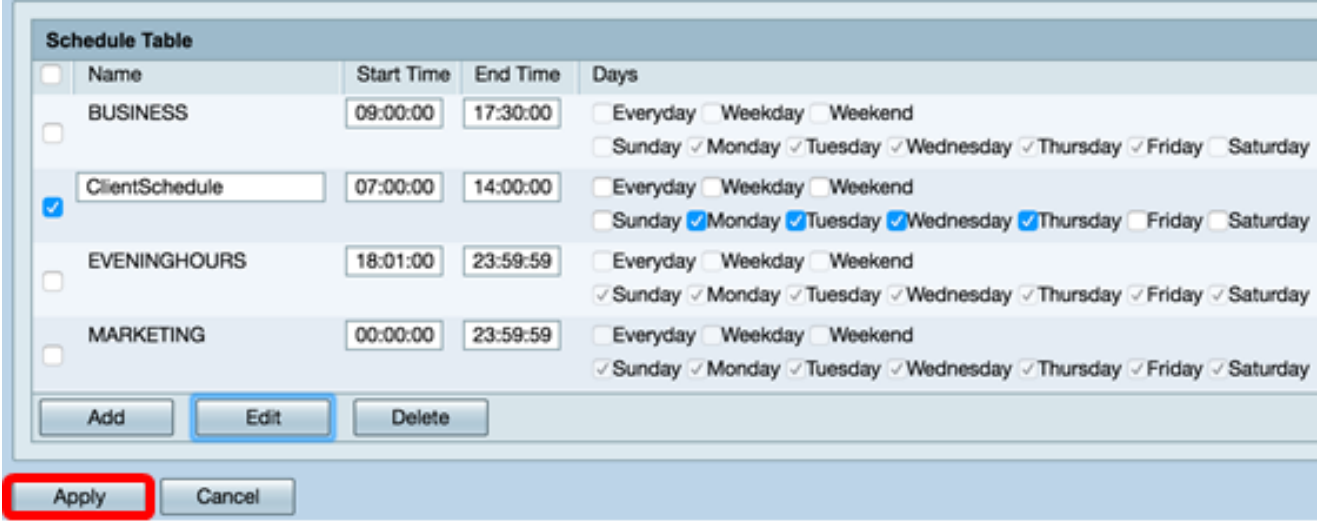

Étape 5. (Facultatif) Pour enregistrer définitivement la configuration, accédez à la page

Copier/Enregistrer la configuration ou cliquez sur l'allemente dicône située dans la partie supérieure de la page.

Vous devez maintenant avoir correctement modifié un planning.

## Supprimer une planification

Étape 1. Cochez la case du planning que vous voulez supprimer.

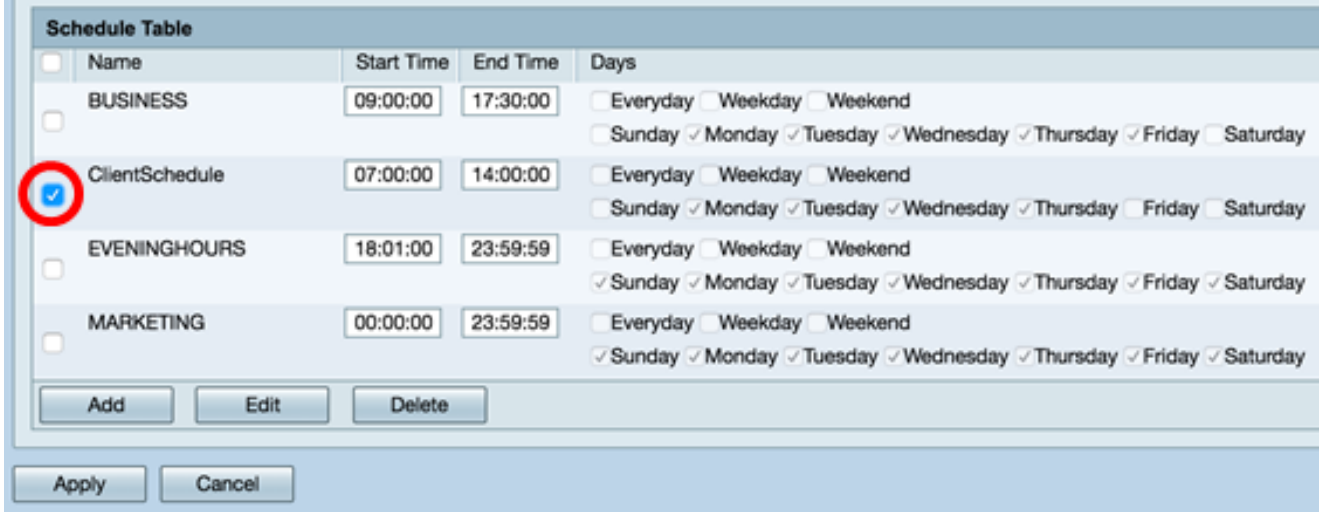

Étape 2. Cliquez sur Delete.

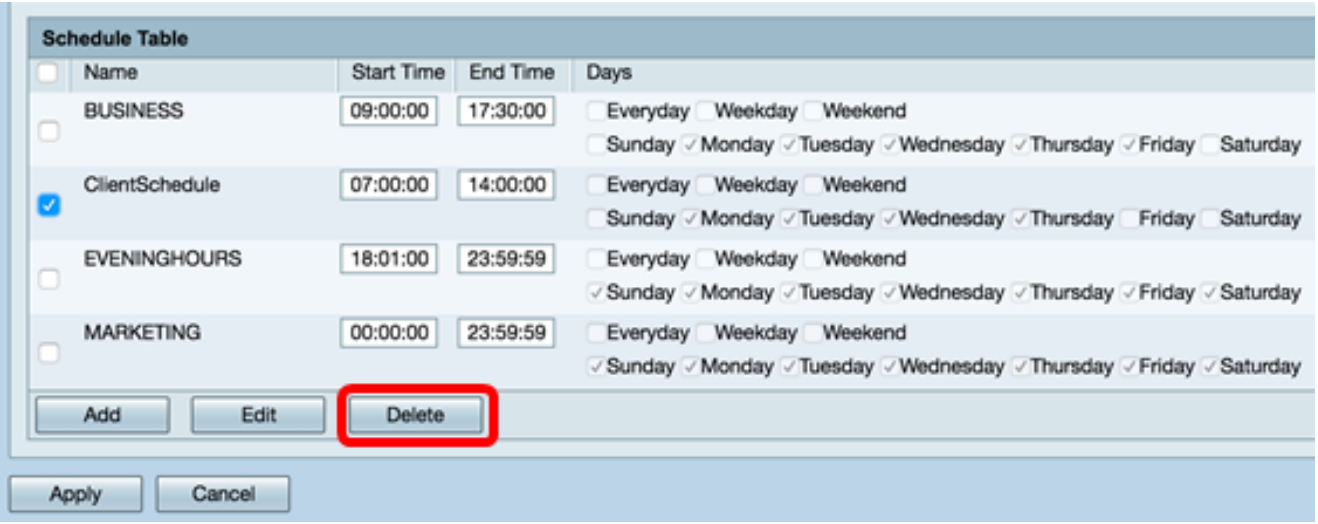

Étape 3. Une notification similaire à celle ci-dessous apparaît pour confirmer votre action. Cliquez sur OK pour continuer. La planification sera supprimée de la table.

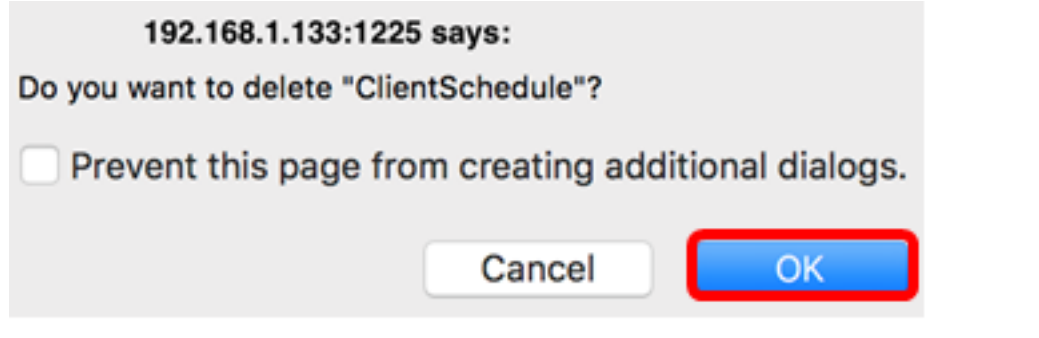

Étape 4. Cliquez sur Apply.

| <b>Schedule Table</b> |                     |            |          |                                                                                                    |  |
|-----------------------|---------------------|------------|----------|----------------------------------------------------------------------------------------------------|--|
|                       | Name                | Start Time | End Time | Days                                                                                               |  |
|                       | <b>BUSINESS</b>     | 09:00:00   | 17:30:00 | Everyday Weekday Weekend<br>Sunday / Monday / Tuesday / Wednesday / Thursday / Friday Saturday     |  |
|                       | <b>EVENINGHOURS</b> | 18:01:00   | 23:59:59 | Everyday Weekday Weekend<br>√ Sunday √ Monday √ Tuesday √ Wednesday √ Thursday √ Friday √ Saturday |  |
|                       | <b>MARKETING</b>    | 00:00:00   | 23:59:59 | Everyday Weekday Weekend<br>√ Sunday √ Monday √ Tuesday √ Wednesday √ Thursday √ Friday √ Saturday |  |
|                       | Edit<br>Add         | Delete     |          |                                                                                                    |  |
| Cancel<br>Apply       |                     |            |          |                                                                                                    |  |

Étape 5. (Facultatif) Pour enregistrer définitivement la configuration, accédez à la page<br>Conier/Enregistrer la configuration ou cliquez sur l'année d'ans la partie d'ans la partie Copier/Enregistrer la configuration ou cliquez sur l' supérieure de la page.

Vous devez maintenant avoir supprimé une planification.